# **MATRÍCULA POR INTERNET MANUAL DE USUARIO**

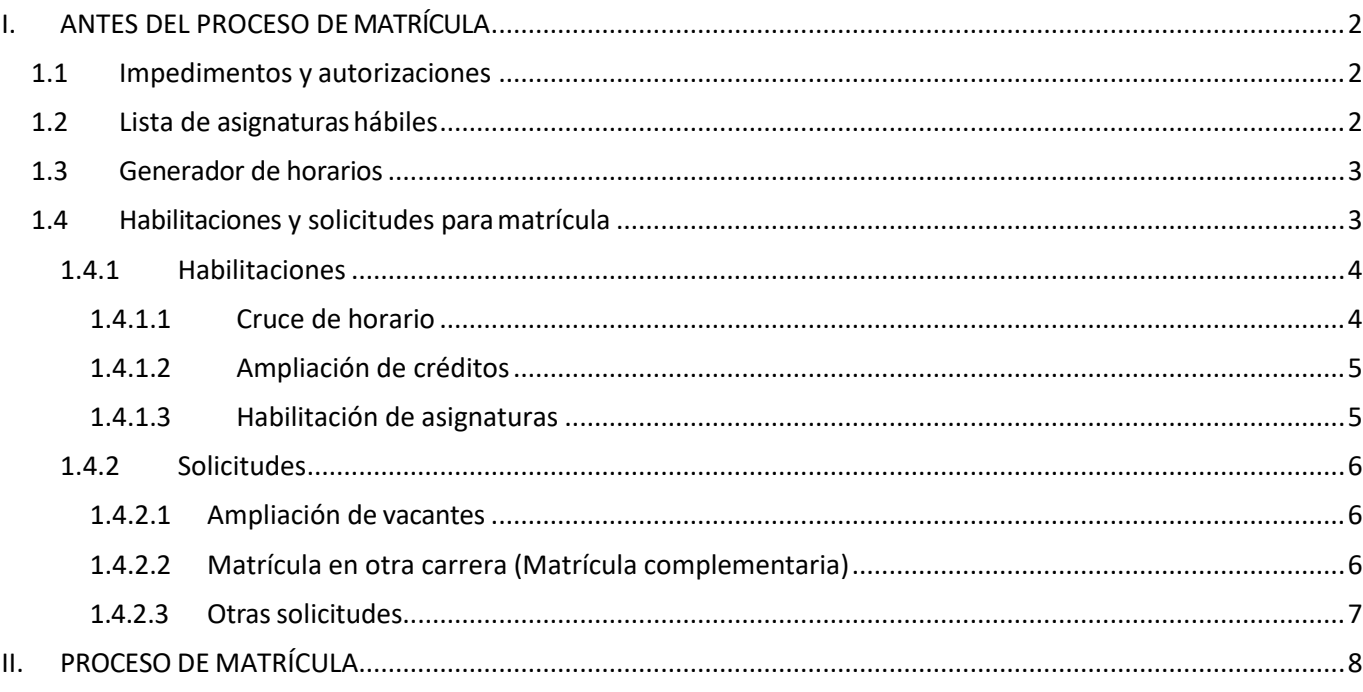

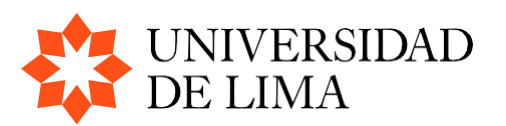

## <span id="page-1-0"></span>**I. ANTES DEL PROCESO DE MATRÍCULA**

#### <span id="page-1-1"></span>**1.1 Impedimentos y autorizaciones**

La información de matrícula está disponible en la página web en el siguiente **[enlace](https://www.ulima.edu.pe/departamentos/informacion-academica/informacion-y-calendario-de-matricula-pregrado)**:

Es importante que, el día de la publicación, verifiques si tienes algún impedimento. En caso de tener alguno, deberás solucionarlo antes de la fecha asignada para tu matrícula.

Además, es importante que estés atento a la fecha, hora y orden de entrada asignados para iniciar tu proceso de matrícula.

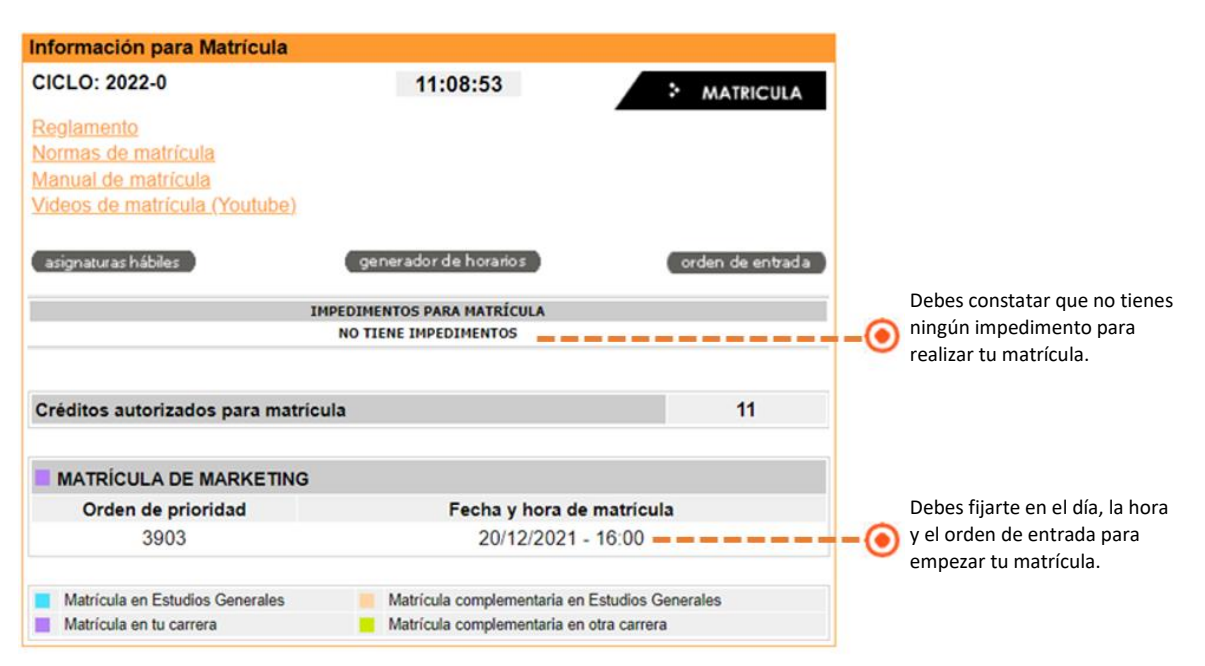

#### <span id="page-1-2"></span>**1.2 Lista de asignaturashábiles**

Puedes consultar las asignaturas disponibles para tu matrícula presionando el botón (asignaturas hábiles

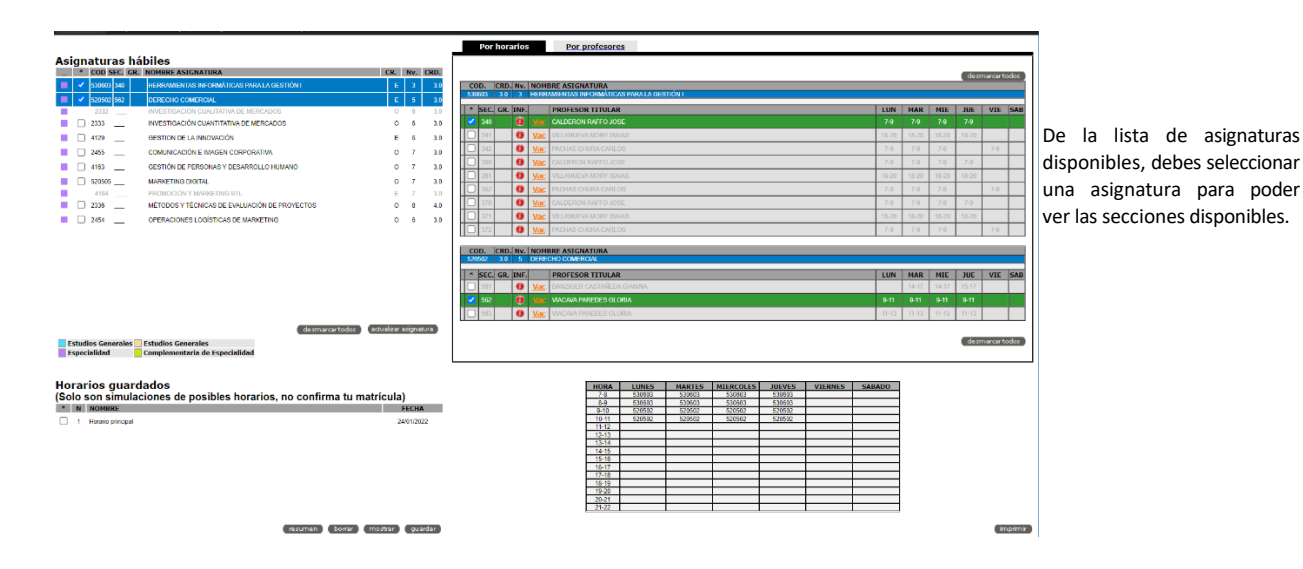

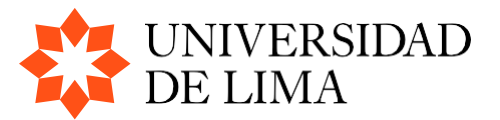

#### <span id="page-2-0"></span>**1.3 Generador de horarios**

Puedes generar posibles horarios alternativos presionando el botón **penerador de horarios** 

Esta herramienta te brinda la posibilidad de crear diversas combinaciones de horarios antes de realizar tu matrícula. Ten en cuenta que **el generador de horarios es una únicamente una simulación** y no realiza la matrícula de manera automática.

Para generar horarios, selecciona más de una asignatura y haz clic en el botón **"actualizar asignaturas".** Las secciones correspondientes aparecerán en el lado derecho de la pantalla. Al seleccionar una sección específica, las secciones de las demás asignaturas que se crucen con ella se mostrarán de gris.

Además, desde la pantalla del generador de horarios, podrás consultar en línea la disponibilidad de vacantes para cada asignatura y sección. Esto te ayudará a tomar decisiones informadas al momento de diseñar tu horario de matrícula. Recuerda que los horarios generados pueden guardarse como referencia, pero la matrícula debe realizarse en el momento designado según el calendario establecido.

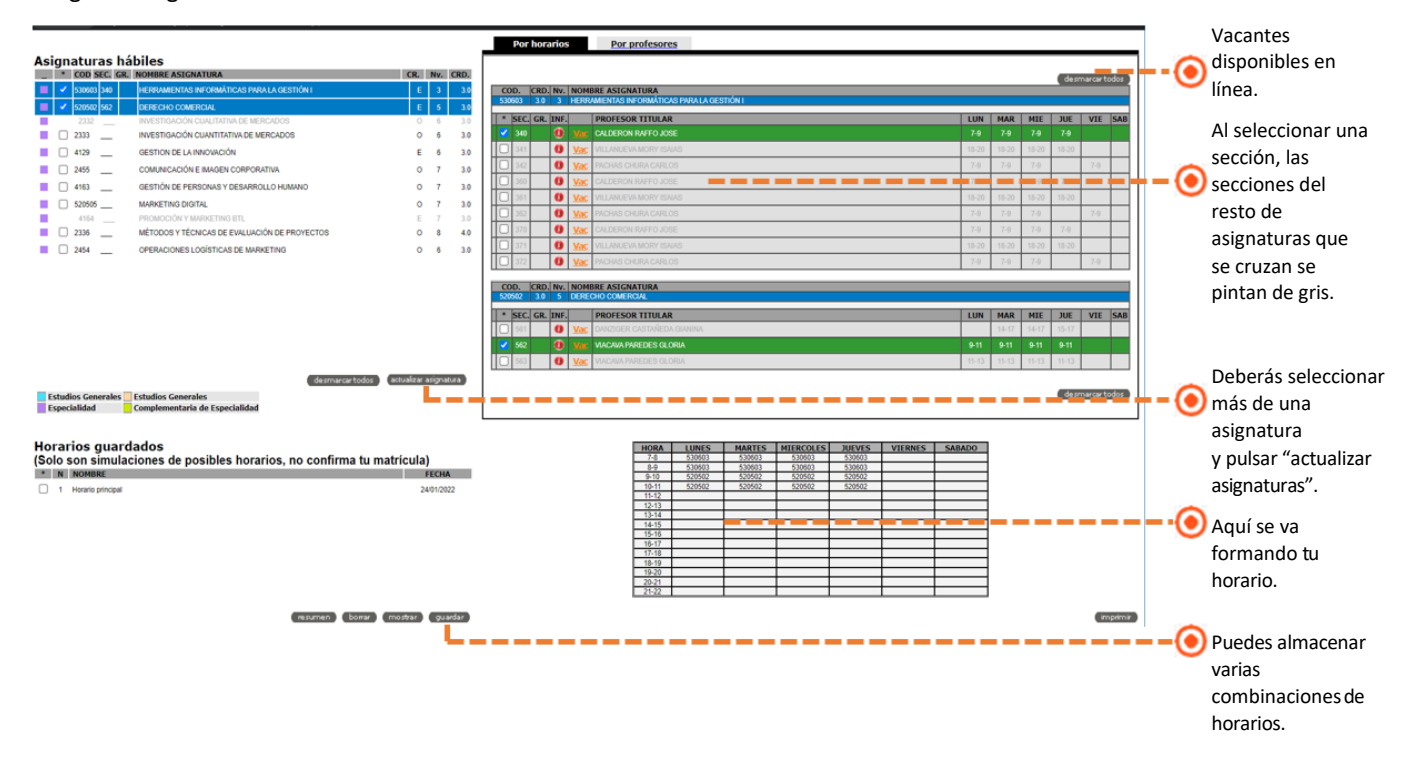

#### <span id="page-2-1"></span>**1.4 Habilitaciones y solicitudes paramatrícula**

En este módulo podrás gestionar dos tipos de opcionestu para matrícula: habilitaciones automáticas y solicitudes.

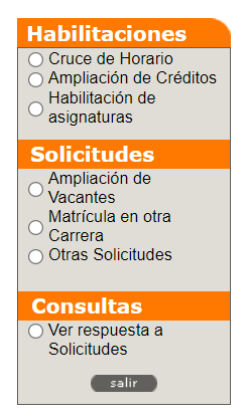

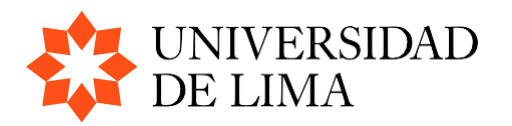

### <span id="page-3-0"></span>**1.4.1 Habilitaciones**

#### <span id="page-3-1"></span>**1.4.1.1 Cruce de horario**

**Paso 1:** De la lista de asignaturas ubicada en el lado izquierdo, selecciona la primera asignatura que deseas incluir en tu horario. Luego, en la lista de secciones ubicada en el lado derecho, elige la sección correspondiente a esa asignatura y haz clic en el botón **"seleccionar".** Repite este proceso con la segunda asignatura que deseas agregar en tu horario. Si tienes una tercera asignatura para incluir, sigue el mismo procedimiento.

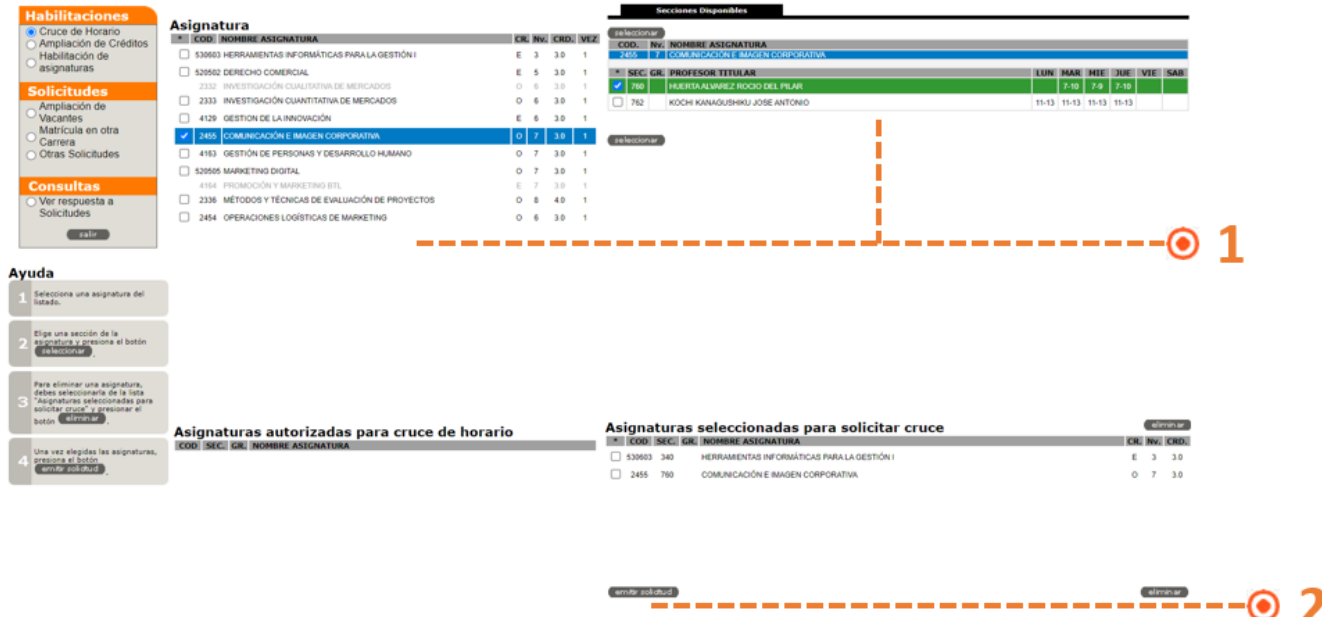

**Paso 2:** Finalmente, haz clic en el botón **"emitir solicitud"** y se mostrará la siguiente pantalla:

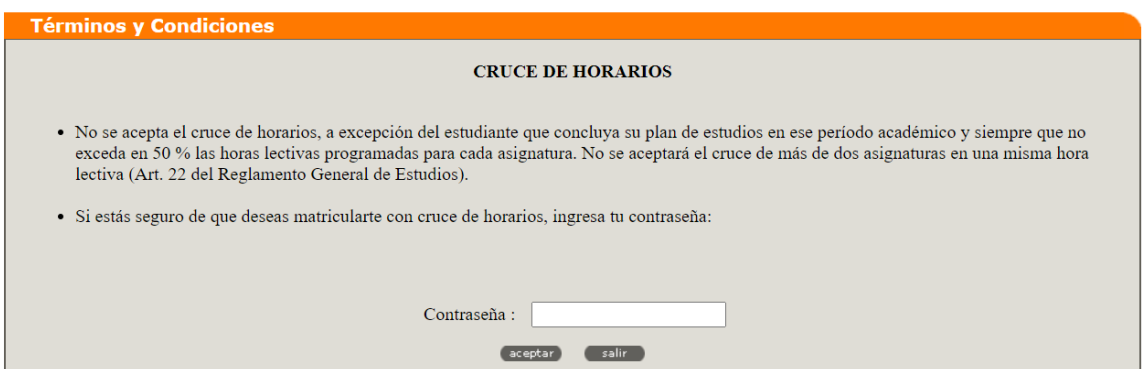

Se te solicitará nuevamente ingresar tu contraseña. Si tu solicitud cumple con las normas establecidas para el cruce de asignaturas, será aceptada automáticamente y las asignaturas seleccionadas se mostrarán en la parte inferior izquierda de la ventana. Sin embargo, **es importante tener en cuenta que esto no significa que estás matriculado.**

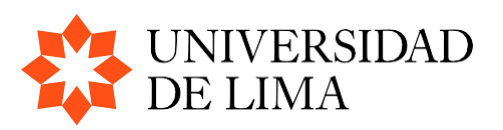

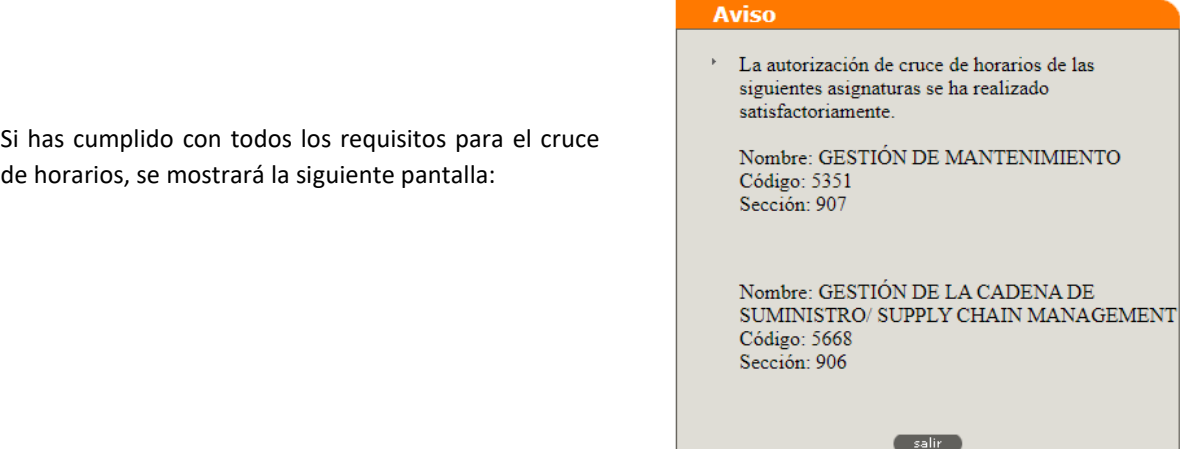

En caso de que tu solicitud no cumpla con las condiciones establecidas, se mostrará el siguiente mensaje:

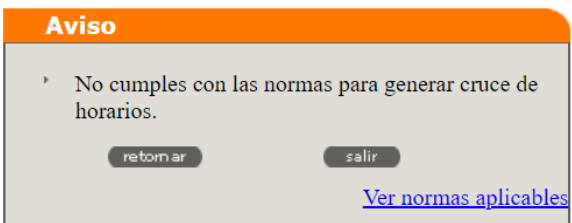

#### <span id="page-4-0"></span>**1.4.1.2 Ampliación de créditos**

Antes de solicitar la ampliación de créditos, es necesario revisar las condiciones detalladas en el documento "**Ampliación de créditos"**, el cual se encuentra publicado en el siguiente **[enlace.](https://www.ulima.edu.pe/departamentos/informacion-academica/informacion-y-calendario-de-matricula-pregrado)**

#### <span id="page-4-1"></span>**1.4.1.3 Habilitación de asignaturas**

Si deseas matricularte en asignaturas en las que estás exonerado por cambio curricular, puedes solicitar la habilitación correspondiente. Para ello, selecciona la asignatura y haz clic en el botón **"habilitar**".

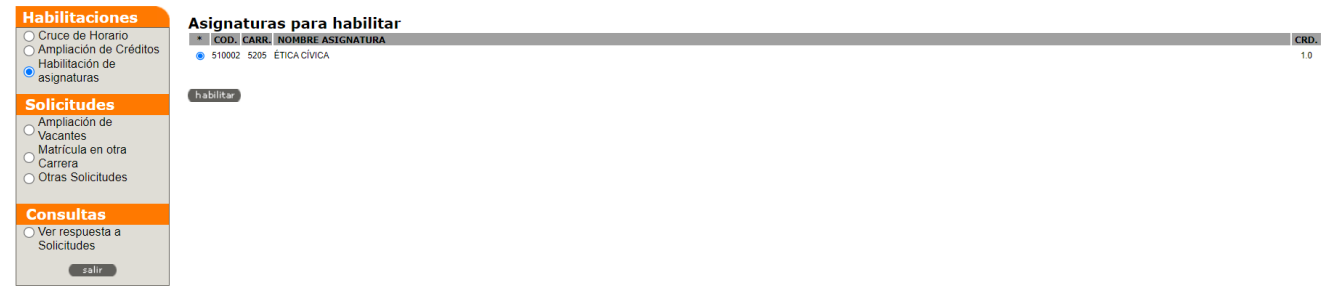

Luego, se te solicitará ingresar tu contraseña para confirmar tu solicitud:

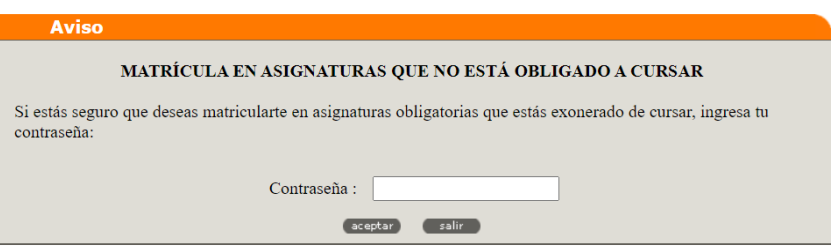

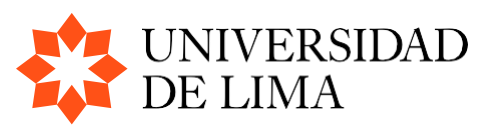

Finalmente, estarás autorizado y habilitado para matricularte en las asignaturas correspondientes.

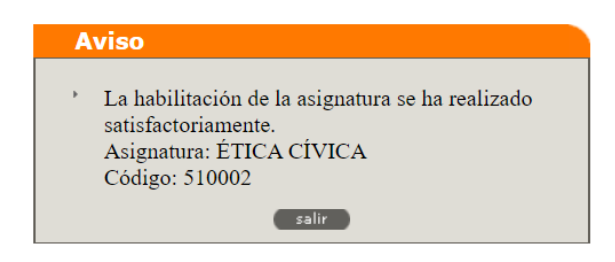

#### <span id="page-5-0"></span>**1.4.2 Solicitudes**

Podrás enviar los siguientes tipos de solicitudes al secretario académico de tu carrera:

#### <span id="page-5-1"></span>**1.4.2.1 Ampliación de vacantes**

Si las vacantes de alguna sección se han agotado, puedes usar la opción **"Solicitudes-Ampliación de Vacantes"** para solicitar una vacante adicional. Sin embargo, es importante tener en cuenta que tu solicitud competirá con las de otros alumnos. Las respuestas a estas solicitudes se enviarán una vez que finalice el proceso de matrícula. Es relevante destacar que si hay secciones abiertas en tu turno de matrícula, es recomendable que te matricules en ellas, ya que también podrían agotarse. En caso de que tu solicitud es rechazada, existe el riesgo de no poder cursar la asignatura deseada.

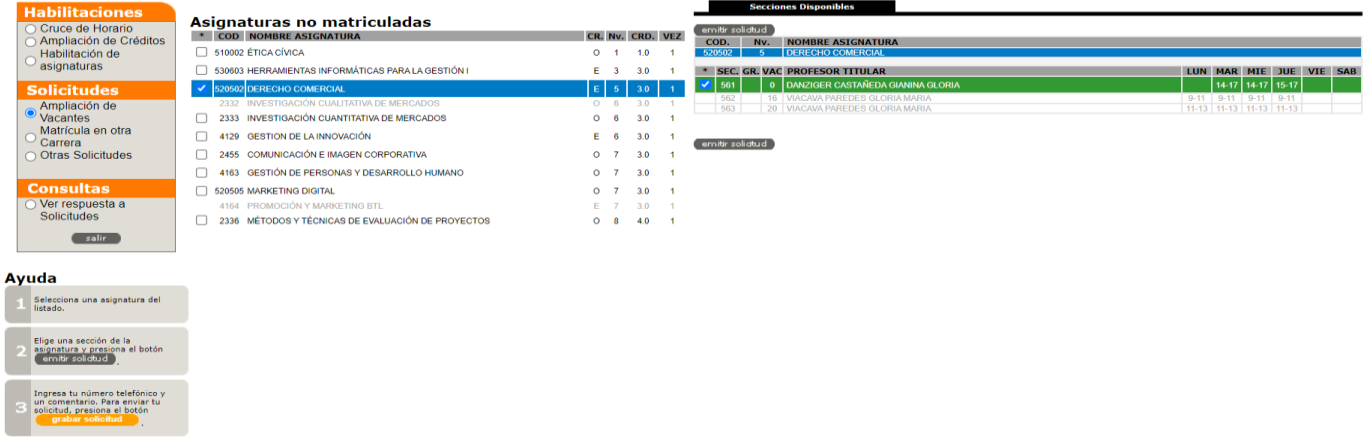

La respuesta a tu solicitud la podrás visualizar en la opción **"Consultas-Ver respuesta a solicitudes"**. Además, si tu solicitud es aceptada, podrás ver que estás matriculado en la sección correspondiente.

#### <span id="page-5-2"></span>**1.4.2.2 Matrícula en otra carrera (Matrícula complementaria)**

Utiliza esta opción cuando desees matricularte en asignaturas que no forman parte de tu carrera. Ten en cuenta que los créditos y la nota obtenidos en esta asignatura se incluirán en elpromedio ponderado del período y en el promedio acumulado de tu carrera actual. Si no deseas que se consideren en tus promedios, debes indicarlo en los comentarios.

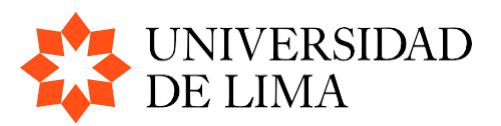

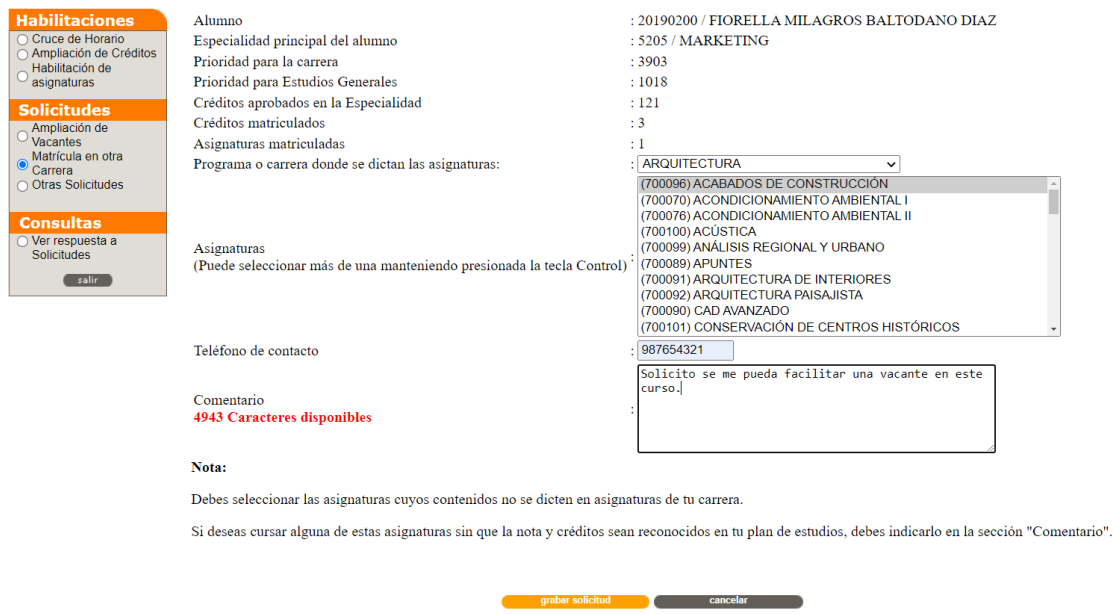

La respuesta a tu solicitud la podrás encontrar en la opción **"Consultas-Ver respuesta a solicitudes"**. Además, si tu solicitud es aprobada, estarás habilitado para matricularte en esa asignatura.

#### <span id="page-6-0"></span>**1.4.2.3 Otrassolicitudes**

En esta opción, puedes escribir cualquier solicitud o mensaje que deba ser atendido por el secretario académico de tu carrera. La respuesta a tu solicitud la encontrarás en la opción **"Consultas-Ver respuesta a solicitudes".**

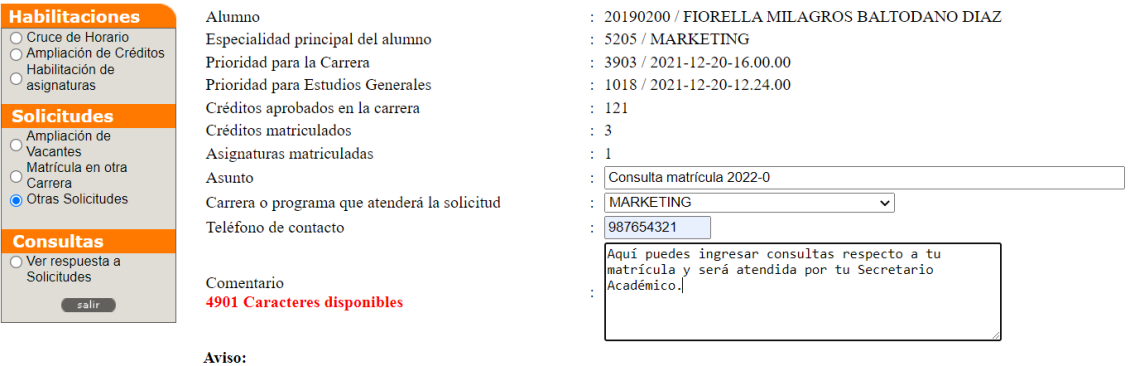

Esta opción no debe ser utilizada para ingresar solicitudes de ampliación de vacantes.

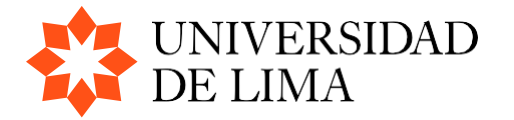

grabar solicitud **a concelar** cancelar

## <span id="page-7-0"></span>**II. PROCESO DE MATRÍCULA**

Si has solucionado las situaciones que generaban impedimentos, has obtenido las autorizaciones necesarias y ha llegado el día y la hora de tu matrícula, debes hacer clic el siguiente botón

#### ÷. **MATRICULA**

Si todavía no te corresponde realizar la matrícula, aparecerá el siguiente mensaje que indicará tu orden y la posición actual en el proceso de matrícula:

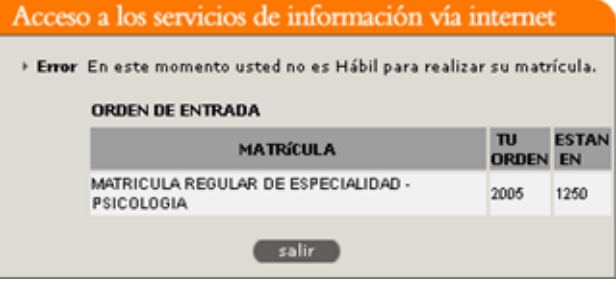

Si tu orden corresponde al orden de entrada autorizado, deberás ingresar tu contraseña en la siguiente pantalla:

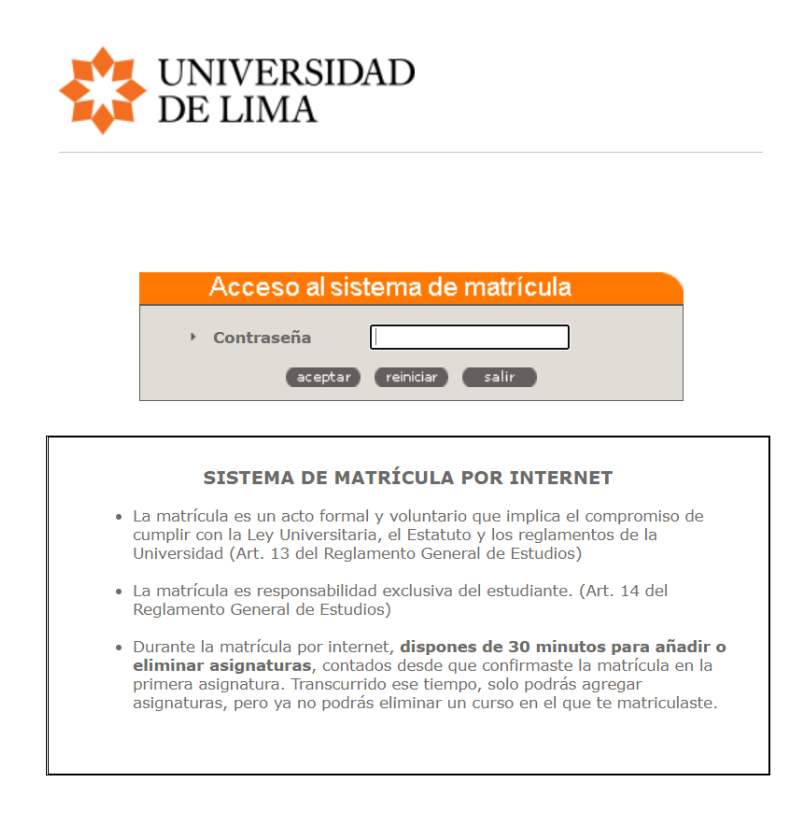

Si tu contraseña es válida, accederás a la siguiente pantalla donde se mostrarán inicialmente solo tus asignaturas hábiles. De esta lista, debes seleccionar la asignatura en la que desees matricularte.

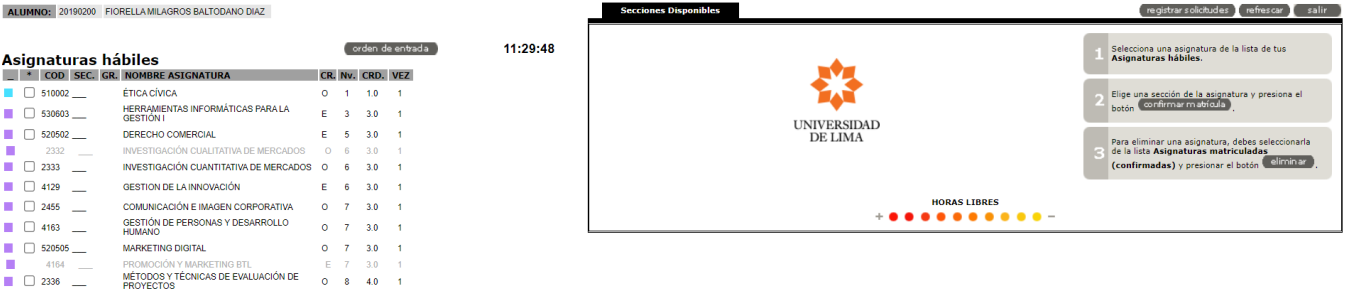

Dirección Universitaria de Servicios Académicos y Registro

ALLIMNO:

 $\begin{array}{c}\n\hline\n\end{array}\n\quad\n\begin{array}{c}\n\hline\n\end{array}\n\quad\n\begin{array}{c}\n\hline\n\end{array}\n\end{array}$ 

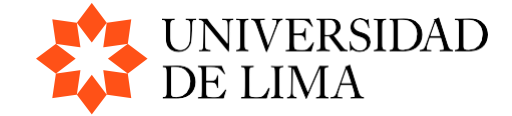

Al seleccionar la asignatura, se mostrará a la derecha la lista de secciones disponibles, junto con la información de vacantes, horario y docente. Debes elegir una sección y hacer clic en el botón **"confirmar matrícula"** para completar tu matrícula en esa sección.

En resumen, para matricularte en cada asignatura, debes seguir estos tres pasos:

- 1. Seleccionar la asignatura deseada.
- 2. Elegir la sección correspondiente.
- 3. Confirmar la matrícula haciendo clic en "confirmar matrícula".

Recuerda repetir estos tres pasos para cada asignatura en la que deseas matricularte.

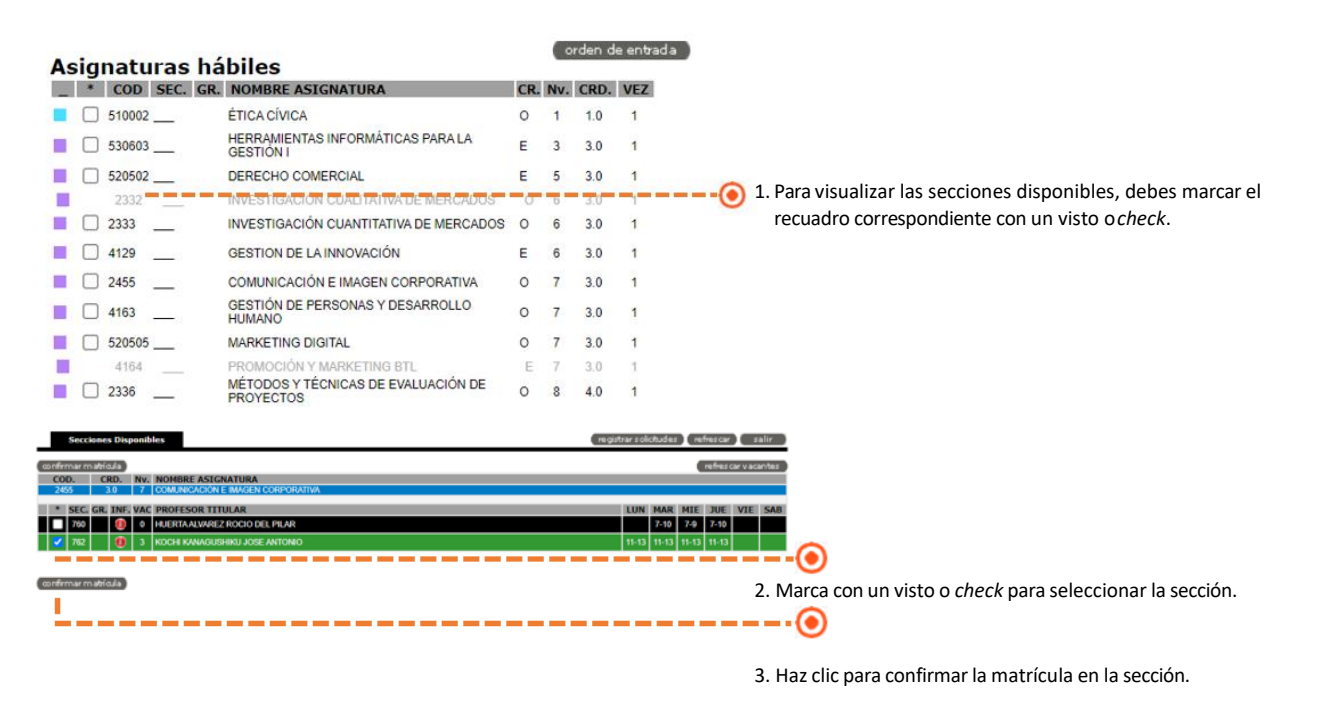

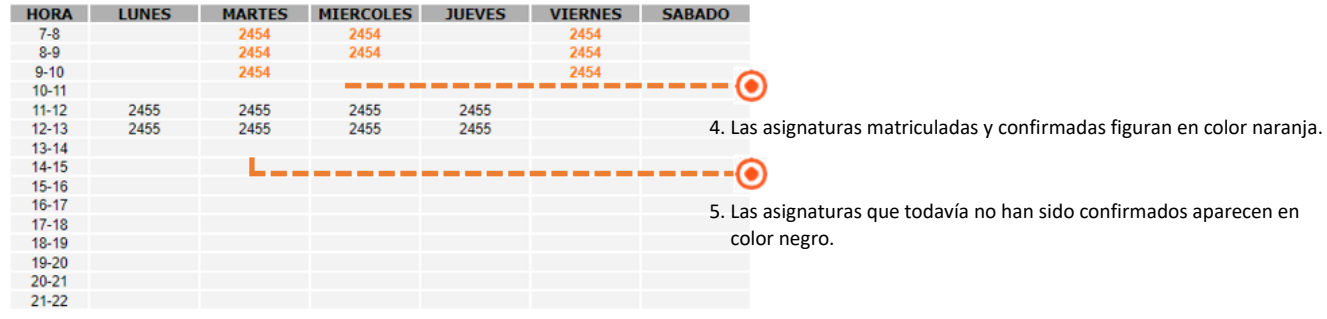

Para consultar las vacantes disponibles en la sección seleccionada, haz clic en el botón

 $[$  refrescar viacantes  $[$ 

**MUY IMPORTANTE: Para completar tu matrícula en cada asignatura, debes presionar el botón**

Podrás visualizar las asignaturas en las que te has matriculado en la sección "Asignaturas matriculadas":

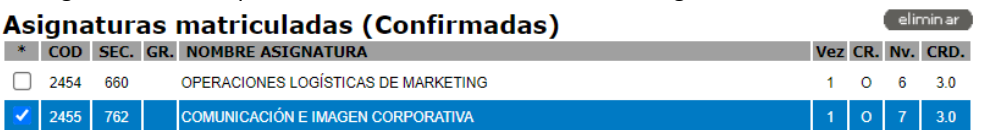

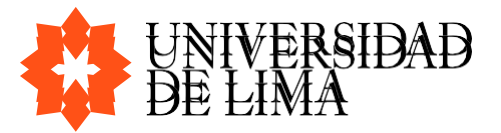

#### • No es el momento para sumatrícula.

Si tienes asignaturas hábiles del Programa de Estudios Generales y de la facultad, y tu turno de matrícula solo ha llegado a uno de los dos, pero aún falta para el otro, es posible que al intentar matricularte en asignaturas que no están en tu turno, te aparezca un mensaje indicando que en ese momento no puedes realizar la matrícula en la asignatura seleccionada.

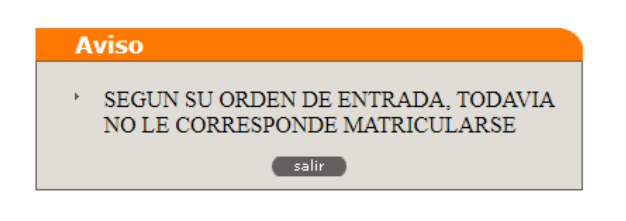

Para verificar el orden de entrada de matrícula en varias especialidades, presiona el botón orden de entrada

#### **ORDEN DE ENTRADA**

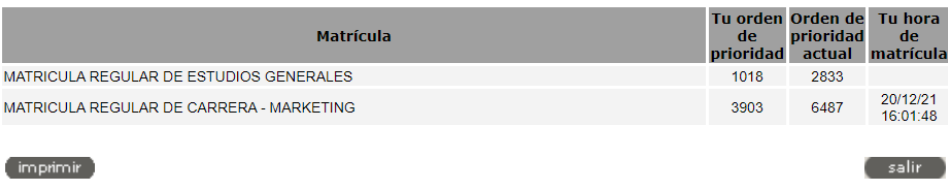

#### **Eliminar una asignatura matriculada**

Si deseas eliminar alguna o todas las asignaturas matriculadas, debes presionar el botón **"Eliminar"**:

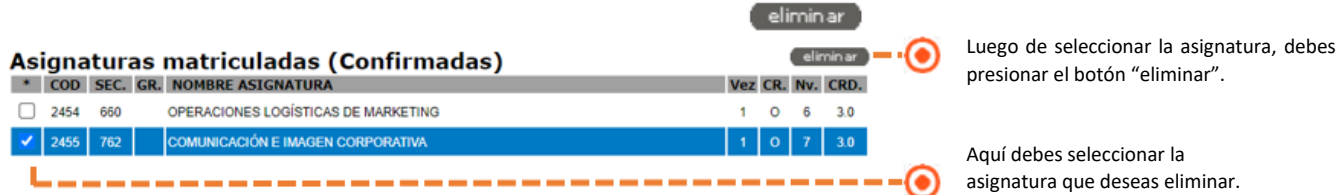

Al presionar el botón "eliminar", aparecerá el siguiente cuadro de diálogo que confirma la eliminación definitiva:

¿Estás seguro de que deseas eliminar la asignatura: COMUNICACIÓN E IMAGEN CORPORATIVA - 762? OK Cancel

• Ya transcurrió el tiempo que tenía disponible para su matrícula. Significa que el tiempo asignado para eliminar asignaturas ha expirado. A partir de ese momento, solo podrás añadir nuevas asignaturas a tu matrícula y no podrás realizar eliminaciones.

#### **Aviso**

Ya transcurrieron los 30 minutos en los que podías eliminar asignaturas.

(salir)

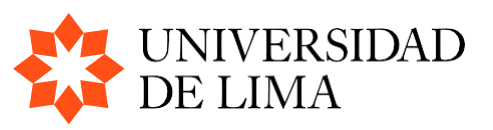

#### **Mensajes en las secciones de una asignatura**

• Sección sin vacantes disponibles para matrícula (aparece en fondonegro).

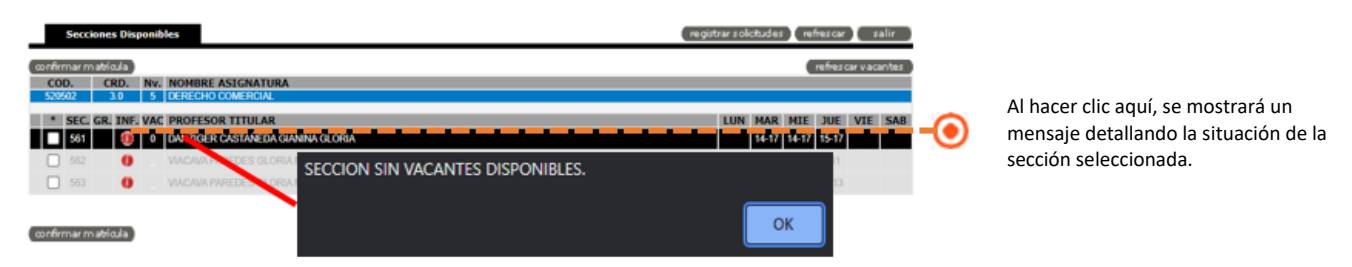

• Sección con cruce de horario (aparece en fondo gris).

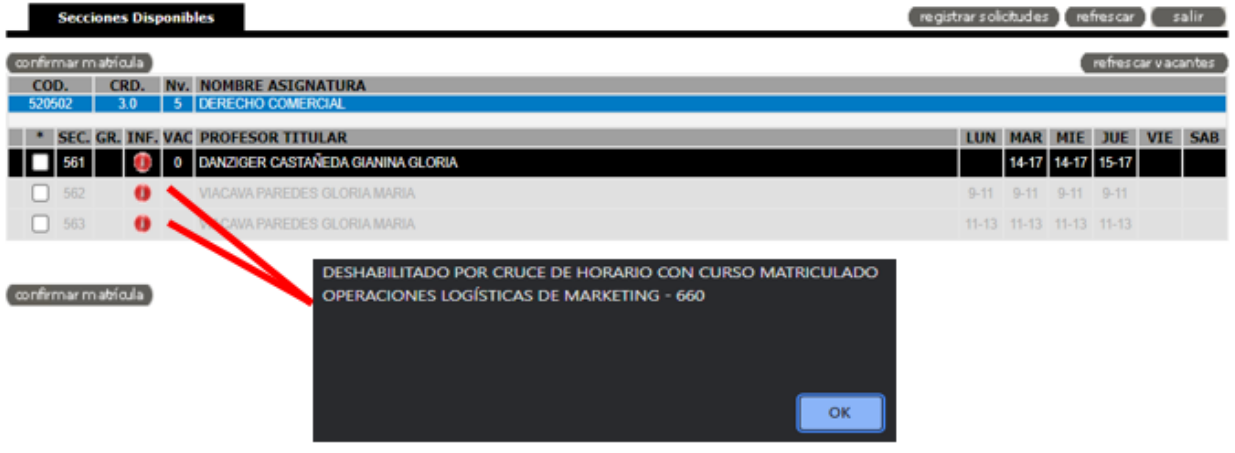

• Sección con autorización de cruce de horario (el texto aparece en color rojo y fondo blanco).

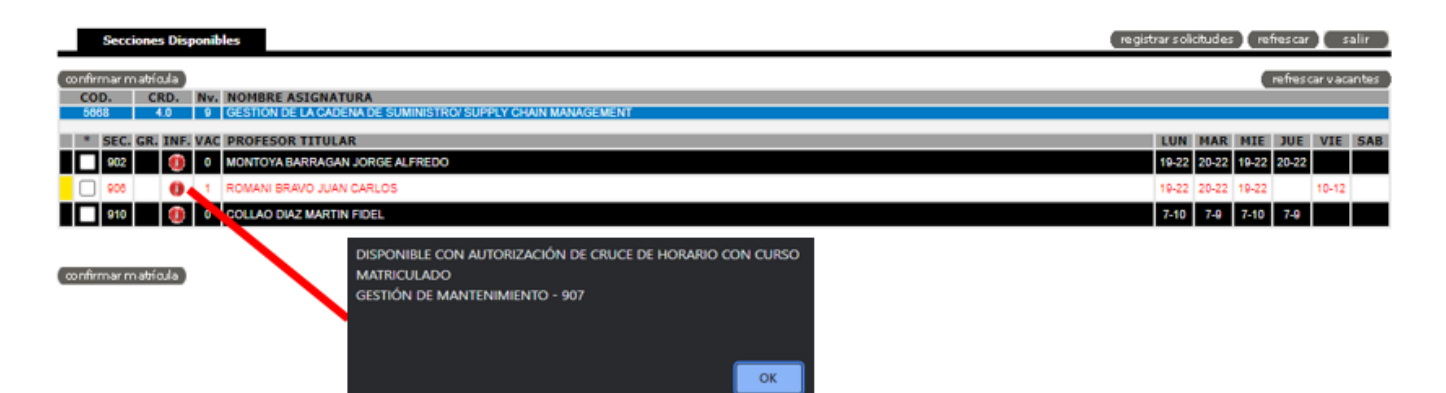

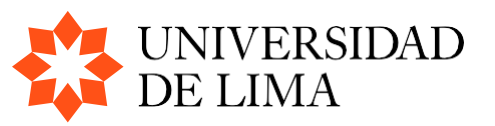

Una vez que hayas finalizado tu matrícula, puedes presionar el botón (imprimir)

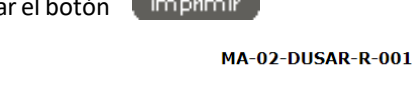

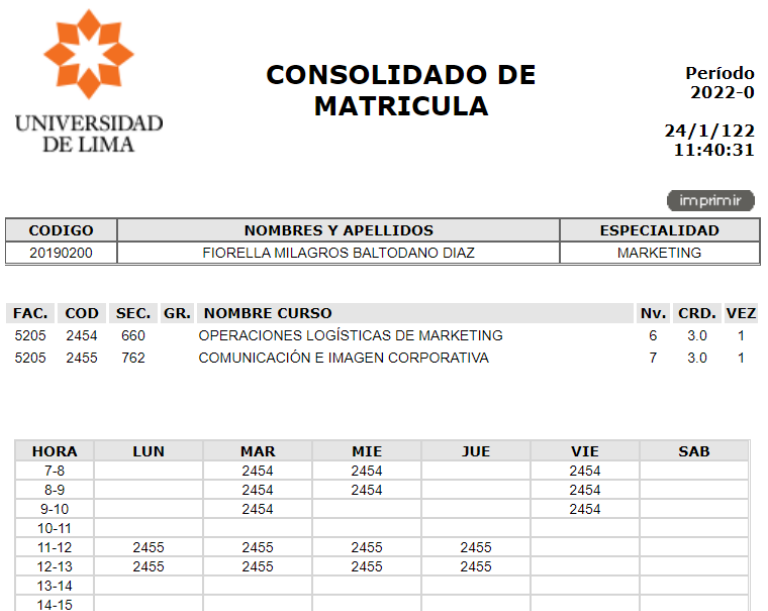

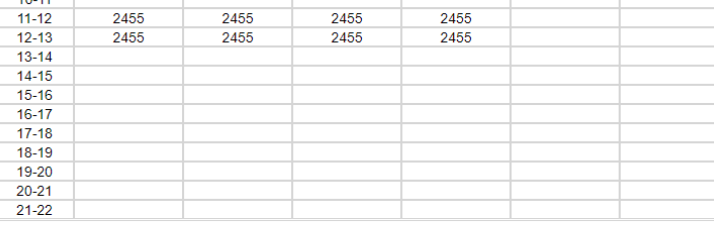

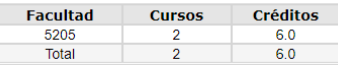

También puedes enviar un correo electrónico con tu consolidado de matrícula seleccionando el botón

Al hacerlo, recibirás un correo con los detalles de tu matrícula, incluyendo las asignaturas y secciones en las que te has registrado. Esta opción es útil para tener un registro adicional de tu matrícula y tener acceso a la información en tu correo electrónico.

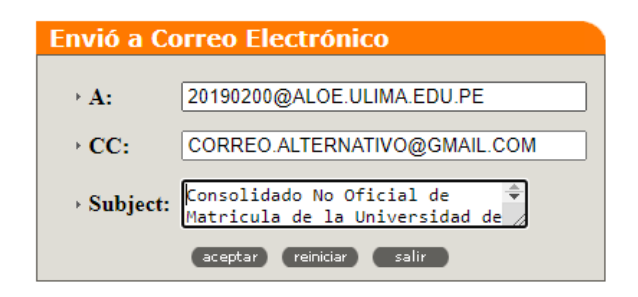

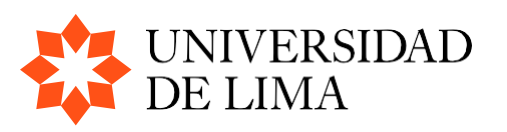